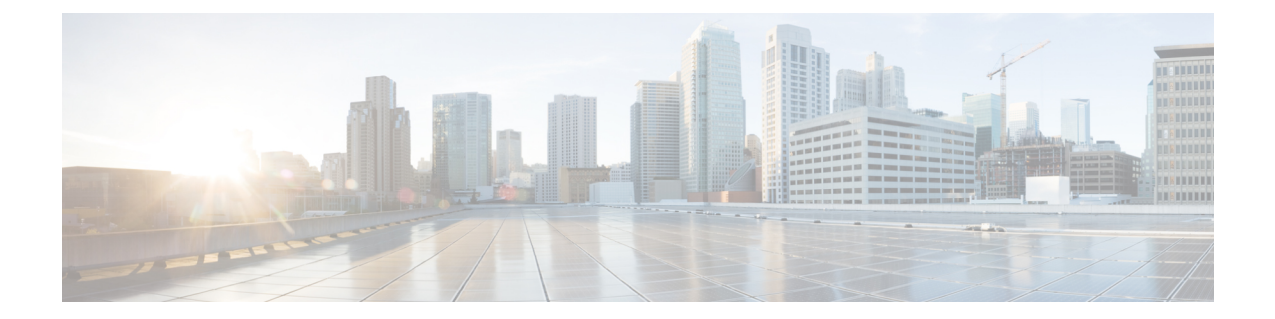

# インストール

- インストレーションの概要 (1 ページ)
- 1GE および 10/25GE スイッチの設定に適用されます。 (3 ページ)
- 1GE スイッチの設定に適用 (7 ページ)
- 10/25GE スイッチの設定に適用 (14 ページ)
- HX Connect へのログイン (18 ページ)

# インストレーションの概要

以前に HyperFlex クラスタノードが他の HyperFlex クラスタの一部であった場合(または工場 出荷前の場合)、クラスタの導入を開始する前にノードのクリーンアップ手順を実行します。 詳細については、『[HyperFlex](https://community.cisco.com/t5/unified-computing-system/hyperflex-customer-cleanup-guides-for-fi-and-edge/ta-p/3896668) Customer Cleanup Guides for FI and Edge』を参照してください。 (注)

Edge 導入のためのインストール ワークフローの概要を示す次の表を参照してください。手順 1 ~ 3 は、1 GE と 10/25GE の展開で共通です。ただし、手順 4 は 1GE の展開に適用され、残 りの手順 5 ~ 6 は 10/25 GE の展開に適用されます。

 $\overline{\phantom{a}}$ 

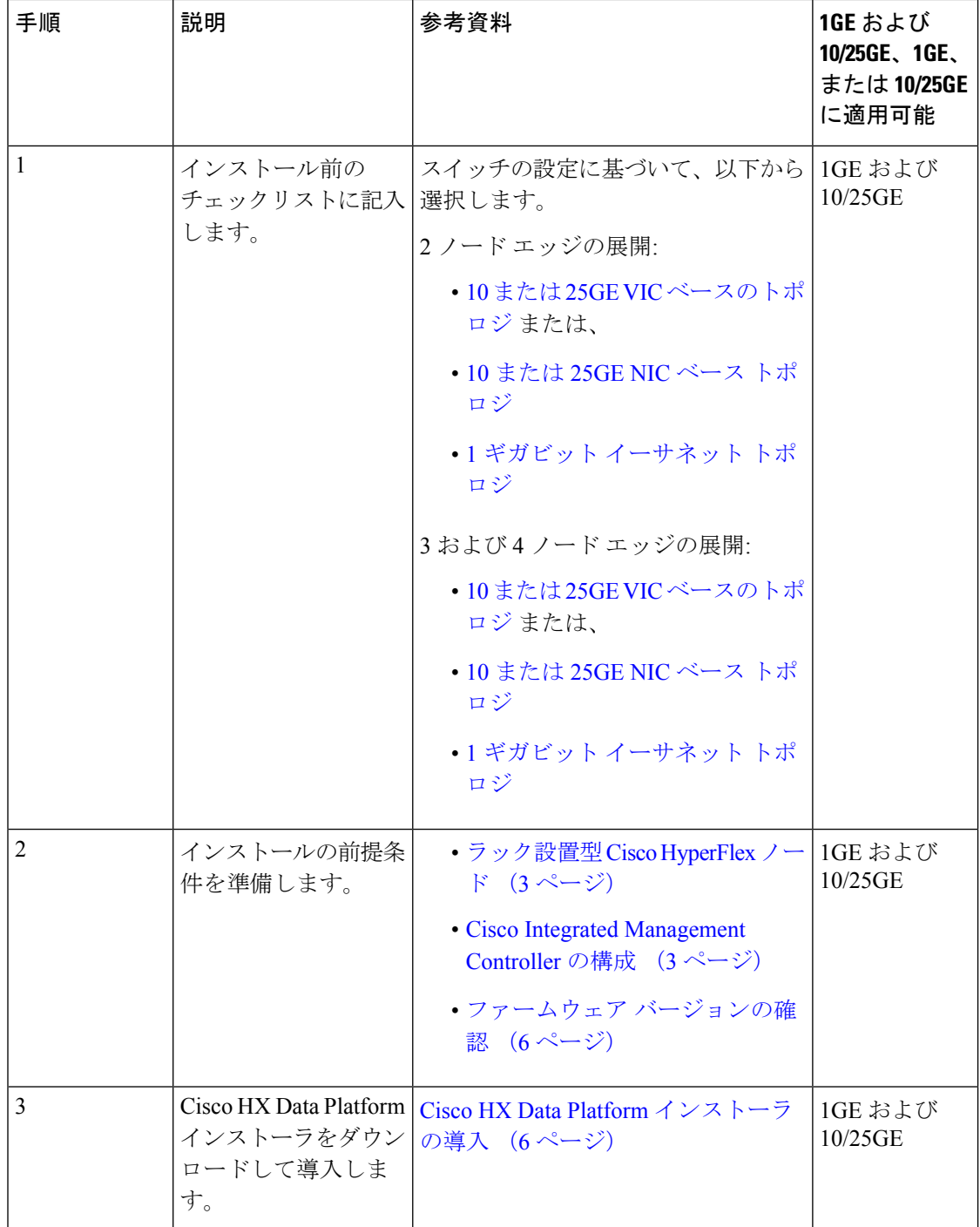

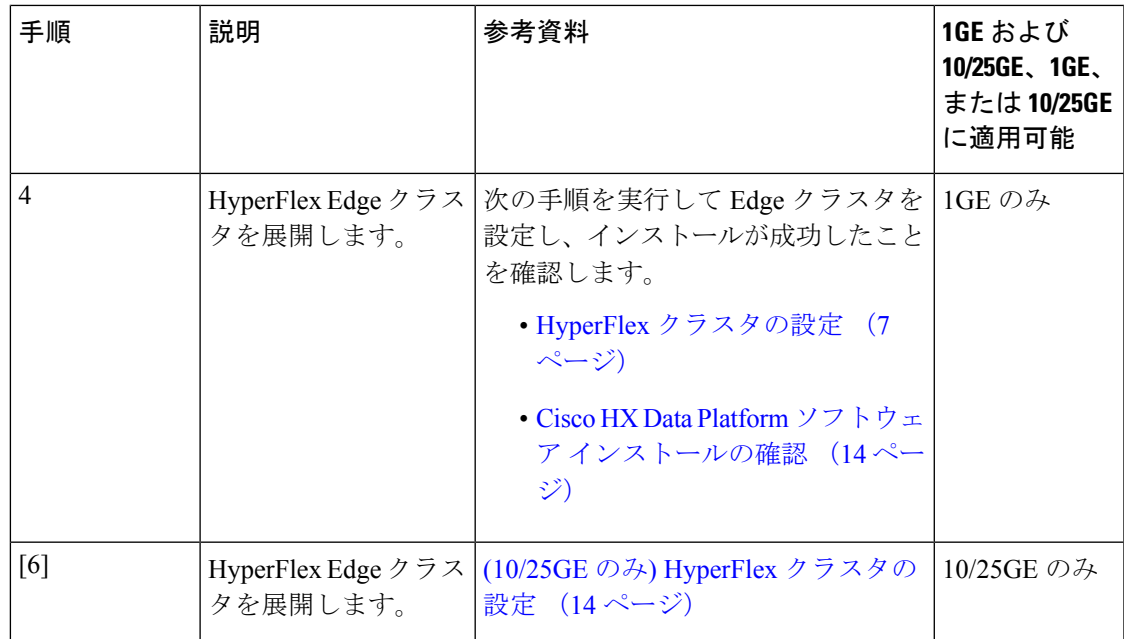

# **1GE** および **10/25GE** スイッチの設定に適用されます。

## ラック設置型 **Cisco HyperFlex** ノード

Cisco HX220c M5 HyperFlex ノードまたは Cisco HX220c M6 HyperFlex ノードの詳細について は、『Cisco [Hardware](https://www.cisco.com/c/en/us/support/hyperconverged-systems/hyperflex-hx-series/products-installation-guides-list.html) Install Guides 』を参照してください。

### Ú

CIMC 構成のために、コンソール ドングルを使用して VGA モニタとキーボードを接続できま 重要 す。また、サーバの背面で VGA および USB ポートを直接接続することもできます。あるい は、ネットワーク内で DHCP サーバを使用できる場合は、CIMC の Lights-Out 構成を行うこと もできます。

## **Cisco Integrated Management Controller** の構成

CIMC ネットワークを構成する方法として、静的(スタティック)割り当てまたは DHCP 割り 当てのいずれかを選択します。

### **CIMC** の構成:静的割り当て

Cisco Integrated Management Controller(CIMC) を構成するには、CIMC スタンドアロン モード を有効にし、CIMC パスワードと設定を構成し、KVM を使用して手動で静的 IP アドレスを構 成する必要があります。それには、モニタとキーボードを備えた各サーバに物理的にアクセス できる必要があります。一度に 1 台ずつサーバを構成する必要があります。

アウトオブバンド用途では専用CIMC管理ポートを使用することもできます。ユーザーはアッ プストリーム スイッチの設定を計画する際は、この 3 番目の 1GE ポートを考慮する必要があ ります。さらに、CIMCの構成中は、CIMCを専用モードに設定する必要があります。専用NIC モードにおける CIMC の構成の詳細については、Cisco UCS C [シリーズのドキュメンテーショ](http://www.cisco.com/c/en/us/td/docs/unified_computing/ucs/overview/guide/UCS_rack_roadmap.html) [ン](http://www.cisco.com/c/en/us/td/docs/unified_computing/ucs/overview/guide/UCS_rack_roadmap.html)を参照してください。[NIC プロパティ(NIC properties)] の下で、NIC モードを [専用 (dedicated)] に設定してから構成を保存します。

#### 始める前に

- 展開に適用されるこのガイドの「物理的なケーブル接続」の項の説明に従って、すべての イーサネット ケーブルが接続されていることを確認します。
- サーバに VGA ドングルを接続し、モニタと USB キーボードを接続します。
- ステップ **1** サーバの電源を入れ、画面に Cisco ロゴが表示されるまで待ちます。
- ステップ **2** プロンプトが表示されたら、**F8** キーを押して、**Cisco IMC Configuration** ユーティリティを起動します。
- ステップ **3 [CIMC** ユーザの詳細(**CIMC User Details**)**]** で、**password** と、**[**現在の **CIMC** パスワード(**current CIMC password**)**]** に入力し、新しい **CIMC** パスワードを 2 回入力してから **Enter** キーを押して新しいパスワー ドを保存します。
	- システムには、インストール時に変更する必要があるデフォルトパスワード*Cisco123*が付属し ています。新しいユーザ指定のパスワードを指定しない限り、インストールを続行することは できません。 重要
- ステップ **4 [IP**(基本)(**IP (Basic)**)**]** で、**[IPV4]** をオンにし、**[DHCP** を使う(**DHCP Enabled**)**]** をオフにして、 **[CIMC IP]**、**[**プレフィックス**/**サブネット(**Prefix/Subnet**)**]**マスク、**[**ゲートウェイ(**Gateway**)**]**に値を入 力します
- ステップ **5 [VLAN**(詳細設定)(**VLAN (Advanced)**)**]** で、**[VLAN** を使う(**VLAN enabled**)**]** をオンにして、次の操 作を行います。
	- トランク ポートを使用する場合は、適切な **[VLAN ID]** を設定します。
	- アクセス ポートを使用する場合は、このフィールドを空白のままにします。
- ステップ **6** 他の設定はデフォルトのままにして、**F10** キーを押して構成を保存し、**ESC** キーを押してユーティリティ を終了します。
- ステップ7 Web ブラウザで、CIMC ページ (https://*CIMC IP アドレ*ス)に直接移動します。
- ステップ **8** ユーザ名 **admin** と新しい CIMC パスワードを入力し、[ログイン(Log In)] をクリックします。
- ステップ **9 [**サーバ(**Server**)**]** > **[**電源ポリシー(**Power Policies**)**]** に移動して、目的の動作と一致する電源ポリシー を手動で設定します。

サーバはデフォルトで、電力復元ポリシーを工場出荷時の設定 [電源オフ(Power Off)] に設定します。

### 次のタスク

仮想 KVM コンソールを使用することも、物理 KVM を引き続き使用することもできます。SD カードには工場出荷時に ESXi がプリインストールされているので、インストール時に自動的 に起動します。

### **CIMC** の構成:**DHCP** 割り当て

Cisco Integrated Management Controller(CIMC) を構成するには、CIMC スタンドアロン モード を有効にし、CIMCパスワードと設定を構成し、DHCPから取得した動的IPアドレスを構成す る必要があります。この場合、ネットワークの設定作業が増えますが、HyperFlex Edge ノード の Lights-Out セットアップを有効にすることで構成が容易になります。すべてのサーバが同時 に自動的にアドレスをリースするため、導入時間が短縮されます。

### 始める前に

- 展開に適用されるこのガイドの「物理的なケーブル接続」の項の説明に従って、すべての イーサネット ケーブルが接続されていることを確認します。
- DHCP サーバが有効なスコープで構成されて稼働していることを確認します。
- DHCP サーバが管理 VLAN で直接リッスンしているか、スイッチ上に IP ヘルパーが構成 されていることを確認します。
- インバンド CIMC とアウトオブバンド CIMC のどちらを使用するかを決定します。
	- インバンド CIMC を使用する場合、すべての HyperFlex Edge スイッチ ポートに対応 するネイティブ VLAN が正しい DHCP VLAN とマッチするように構成します。CIMC が自動的にアドレスをリースできるようにするには、これが唯一の方法です。
	- アウトオブバンドCIMCを使用する場合、DHCP VLAN上にアクセスモード専用のス イッチ ポートを構成します。
- ステップ **1** 電源ケーブルを接続します。
- ステップ **2** DHCP ログまたはリース テーブルにアクセスして、取得した CIMC アドレスを確認します。
- ステップ **3 C220-<S/N>** のホスト名を検索して HyperFlex サーバを見つけ、HX Data Platform Installer に入力する必要が あるアドレスをメモします。

#### 次のタスク

DHCP を使用する場合、HX Data Platform のインストールを開始する前に手動でユーザ定義 CIMC パスワードを設定する必要があります。Web UI または CLI セッションのいずれかを使 用して、新しいパスワードを設定します。デフォルトのパスワード **password** を変更する必要 があります。そうしない場合、インストールが失敗します。

## ファームウェア バージョンの確認

現在の BIOS、CIMC、SAS HBA、およびドライブのファームウェア バージョンを表示して、 それらのバージョンが、リリース ノートのデータと一致していることを確認します。

- ステップ **1** お使いのブラウザで、**https://<CIMC IP>** に移動することにより、CIMC Web UI にログインします。
- ステップ **2** ナビゲーション ウィンドウで [サーバ(Server)] をクリックします。
- ステップ3 [サーバ (Server) ] ページで [概要 (Summary) ] をクリックします。
- ステップ **4 [Cisco Integrated Management Controller**(**CIMC**)情報(**Cisco Integrated Management Controller (CIMC) Information**)**]** セクション(**[**サーバの概要(**Server Summary**)**]** ページ)で、**[BIOS** バージョン(**BIOS Version**)**]** と **[CIMC** ファームウェア バージョン(**CIMC Firmware Version**)**]** を検索してメモします。
- ステップ **5** CIMC で、**[**インベントリ(**Inventory**)**]** > **[PCIe** アダプタ(**PCIe Adapters**)**]** の順に移動し、**[SAS HBA** の バージョン(**SAS HBA Version**)**]** を見つけて値をメモします。
- ステップ **6** CIMC では、使用しているサーバーのタイプに応じて **[**ストレージ(**Storage**)**]** に移動し、以下のうちのい ずれかに移動してください。
	- a) M4 の場合、**[Cisco 12G** モジュラー **SAS**(**Cisco 12G Modular SAS**)**]** > **[**物理ドライブ情報(**Physical Drive Info**)**]** に移動し、ドライブ タイプ、製造業者、およびファームウェア バージョンをメモしてく ださい。
	- b) M5 および M6 の場合、**[Cisco 12G** モジュラー **SAS HBA**(**Cisco 12G Modular SAS HBA**)**]** > **[**物理ドラ イブ情報(**Physical Drive Info**)**]** に移動し、ドライブ タイプ、製造業者、およびファームウェア バー ジョンをメモしてください。
- ステップ1 現在の BIOS、CIMC、SAS HBA、およびドライブのファームウェア バージョンと、Cisco HyperFlex Edge とファームウェアの互換性マトリックスに記載されているバージョンを比較します。
- ステップ **8** 最小バージョンを満たしていない場合、互換性マトリックスのHost Update Utility(HUU)ダウンロードリ ンクを基に、システムで実行中のファームウェアのバージョン(Cisco仮想インターフェイスカード(VIC)、 PCI アダプタ、RAID コントローラ、ドライブ (HDD/SSD) ファームウェアを含む)をアップグレードし ます。Cisco HUU ユーザ ガイドの最新および以前のリリースは、[http://www.cisco.com/c/en/us/support/](http://www.cisco.com/c/en/us/support/servers-unified-computing/ucs-c-series-rack-servers/products-user-guide-list.html) [servers-unified-computing/ucs-c-series-rack-servers/products-user-guide-list.html](http://www.cisco.com/c/en/us/support/servers-unified-computing/ucs-c-series-rack-servers/products-user-guide-list.html) で確認できます。

## **Cisco HX Data Platform** インストーラの導入

HXデータプラットフォームインストーラは、ESXiサーバと、VMwareワークステーション、 VMwareFusion、または仮想ボックスに展開できます。HyperFlexソフトウェアは、オープン仮 想アプライアンス(OVA)ファイル形式の導入可能な仮想マシンとして配布されます。VMware vSphere(シック)クライアントを使用してHX DataPlatformインストーラを展開するには、次 の手順を使用します。

ステップ **1** HX Data Platform インストーラ OVA を [Cisco.com](https://software.cisco.com/download/type.html?mdfid=286305544&catid=null) からダウンロードし、このパッケージをローカルに保 存します。

ダウンロードしたバージョンが、展開に推奨されるバージョンと一致することを確認します。

- ステップ **2** vSphere クライアントを使用して vCenter にログインします。
- ステップ **3 [**ファイル(**File**)**]** > **[OVF** テンプレートの導入(**Deploy OVF Template**)**]** の順に選択します。
- ステップ **4 [OVF** テンプレートの導入(**Deploy OVF Template**)**]** ウィザードの **[**送信元(**Source**)**]** ページで、送信 元の場所を指定し、**[**次へ(**Next**)**]** をクリックします。
- ステップ **5 [OVF** テンプレートの詳細(**OVF Template Details**)**]** ページで、情報を確認してから **[**次へ(**Next**)**]** を クリックします。
- ステップ **6** (任意)**[**名前と場所(**NameandLocation**)**]**ページで、仮想アプライアンスの名前と場所を編集し、**[**次 へ(**Next**)**]** をクリックします。
- ステップ **7 [**ホスト**/**クラスタ(**Host/Cluster**)**]** ページで、導入先のホストまたはクラスタを選択し、**[**次へ(**Next**)**]** をクリックします。
- ステップ **8 [**リソースプール(**Resource Pool**)**]**ページで、OVFテンプレートの実行場所となるリソースプールを選 択し、**[**次へ(**Next**)**]** をクリックします。
- ステップ **9 [**ストレージ(**Storage**)**]** ページで、導入後の OVF テンプレートを保管するデータベースを選択し、**[**次 へ(**Next**)**]** をクリックします。
- ステップ **10 [**ディスク フォーマット(**Disk Format**)**]** ページで、仮想マシンの仮想ディスクを保管するディスク フォーマットを選択し、**[**次へ(**Next**)**]** をクリックします。
- ステップ **11 [**ネットワーク マッピング(**Network Mapping**)**]** ページで、OVF テンプレートで指定されているそれぞ れのネットワークについて、**[**宛先ネットワーク(**Destination Network**)**]** 列を右クリックしてインフラ ストラクチャ内のネットワークを選択し、**[**次へ(**Next**)**]** をクリックします。
- ステップ **12** インストーラ VM の OVF プロパティとして、ホスト名、デフォルト ゲートウェイ、DNS サーバ、IP ア ドレス、およびサブネット マスクを指定します。

あるいは、DHCP で割り当てられるアドレスを使用するには、すべての OVF プロパティを空白のままに します。

ステップ **13 [**準備完了(**Ready to Complete**)**]** ページで、**[**展開後に電源をオン(**Power On After Deployment**)**]** を選 択し、**[**終了(**Finish**)**]** をクリックします。

## **1GE** スイッチの設定に適用

## **HyperFlex** クラスタの設定

- ステップ **1** Webブラウザで、インストーラVMのIPアドレスを入力し、**[**承認(**Accept**)**]**または**[**続行(**Continue**)**]** をクリックして SSL 証明書エラーをバイパスします。
- ステップ **2** ログイン画面の右下隅にある **[**ビルド **ID**(**Build ID**)**]** で HyperFlex インストーラのビルド ID を確認しま す。
- ステップ **3** ユーザー名 **root** とパスワード **Cisco123** を使用して Cisco HX Data Platform にログインします。
- システムに同梱されているデフォルトのパスワード *Cisco123* は、インストール時に変更する 必要があります。HyperFlex オンプレミス インストーラでは、導入の一部としてルート パス ワードを変更する必要があります。新しいパスワードを指定しない限り、インストールを続 行できません。設定の手順のこの時点で、新しいパスワードを使用します。 重要
- ステップ **4** エンド ユーザ ライセンス契約書を読み、**[**利用規約に同意する(**I accept terms and conditions**)**]** をオン にしてから、**[**ログイン(**Login**)**]** をクリックします。
- ステップ **5 [Workflow**(ワークフロー)**]**ページで、**[HyperFlex**によるクラスタ作成(**Cluster Creation withHyperFlex Edge**)**]** をクリックします
- ステップ **6** クラスタを作成するには、必要な構成データが格納された *JSON* コンフィギュレーション ファイル をイ ンポートできます。JSONファイルをインポートする場合は、次の2つのステップを行います。インポー トしない場合は、必須フィールドに手動でデータを入力できます。
	- 初回インストールの場合は、シスコの担当者に連絡して工場出荷時のプレインストールJSON ファイルを入手してください。 (注)
		- **1. [**ファイルの選択(**Select a file**)**]** をクリックし、該当する *JSON* ファイルを選択して構成 をロードします。**[**構成を使用(**Use Configuration**)**]** を選択します。
		- **2.** インポートした Cisco UCS Manager の値が異なる場合は、[Overwrite Imported Values] ダイ アログボックスが表示されます。[検出された値を使用(Use Discovered Values)] を選択 します。
- ステップ **7 [**クレデンシャル(**Credentials**)**]**ページで、次のフィールドに値を入力してから、**[**続行(**Continue**)**]**を クリックします。

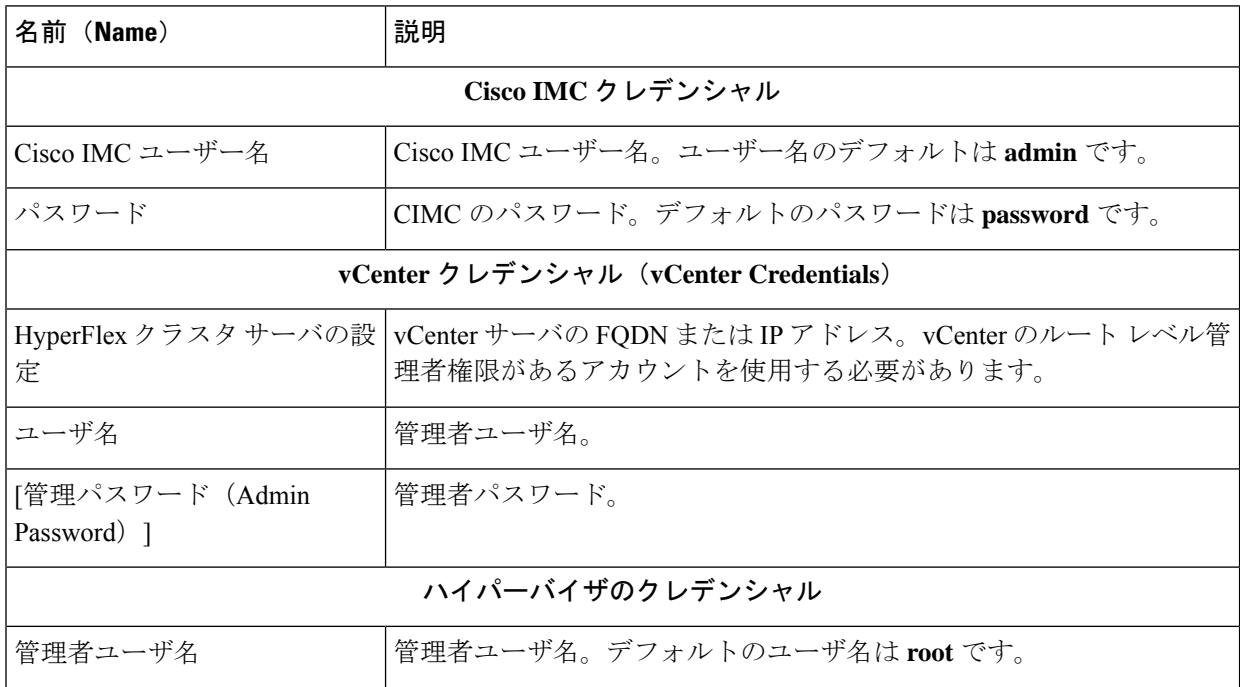

| 名前<br>(Name)  | 説明                        |                                                                                                    |
|---------------|---------------------------|----------------------------------------------------------------------------------------------------|
| ハイパーバイザ パスワード | デフォルトのパスワードは Cisco123 です。 |                                                                                                    |
|               | 重要                        | システムに同梱されているデフォルトのパスワードCisco123<br>は、インストール時に変更する必要があります。新しいユー<br>ザがパスワードを指定していない限り、インストールを続<br>行できません。 |

次のスクリーンショットを参照して、このページのフィールドに入力してください。

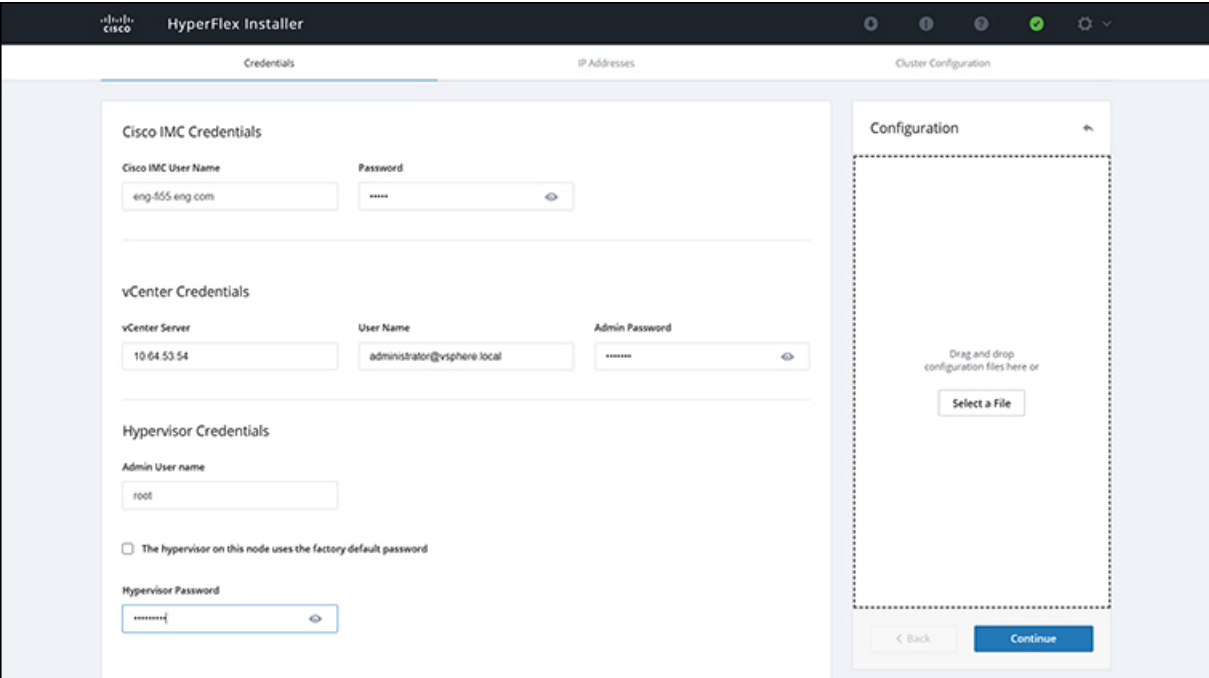

ステップ **8** [IP Addresses] ページで、サーバごとに割り当てられたアドレスを入力します。

| 名前(Name)      | 説明                        |
|---------------|---------------------------|
| Cisco IMC     | Cisco IMC の IP アドレス       |
| ハイパーバイザ       | ハイパーバイザの管理 IP             |
| ストレージ コントローラ  | ストレージ コントローラの管理 IP        |
| クラスタの IP アドレス | クラスタ管理 IP アドレス            |
| サブネット マスク     | クラスタ管理のサブネットマスク           |
| ゲートウェイ        | クラスタ管理 IP のゲートウェイ IP アドレス |

次のスクリーンショットを参照して、このページのフィールドに入力してください。

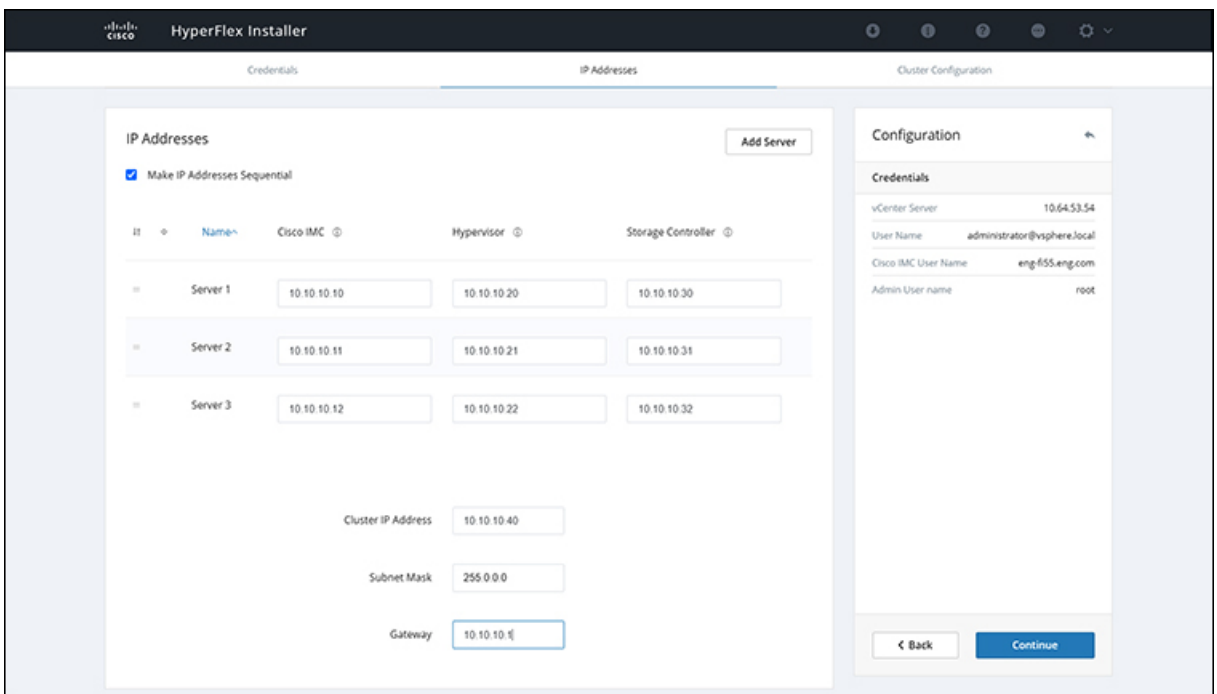

ステップ **9 [**クラスタ構成(**Cluster Configuration**)**]** ページで、次のフィールドに値を入力してから、**[**続行 (**Continue**)**]** をクリックします。

(注) プリインストール ワークシートを使用して、すべてのフィールドに値を入力します。

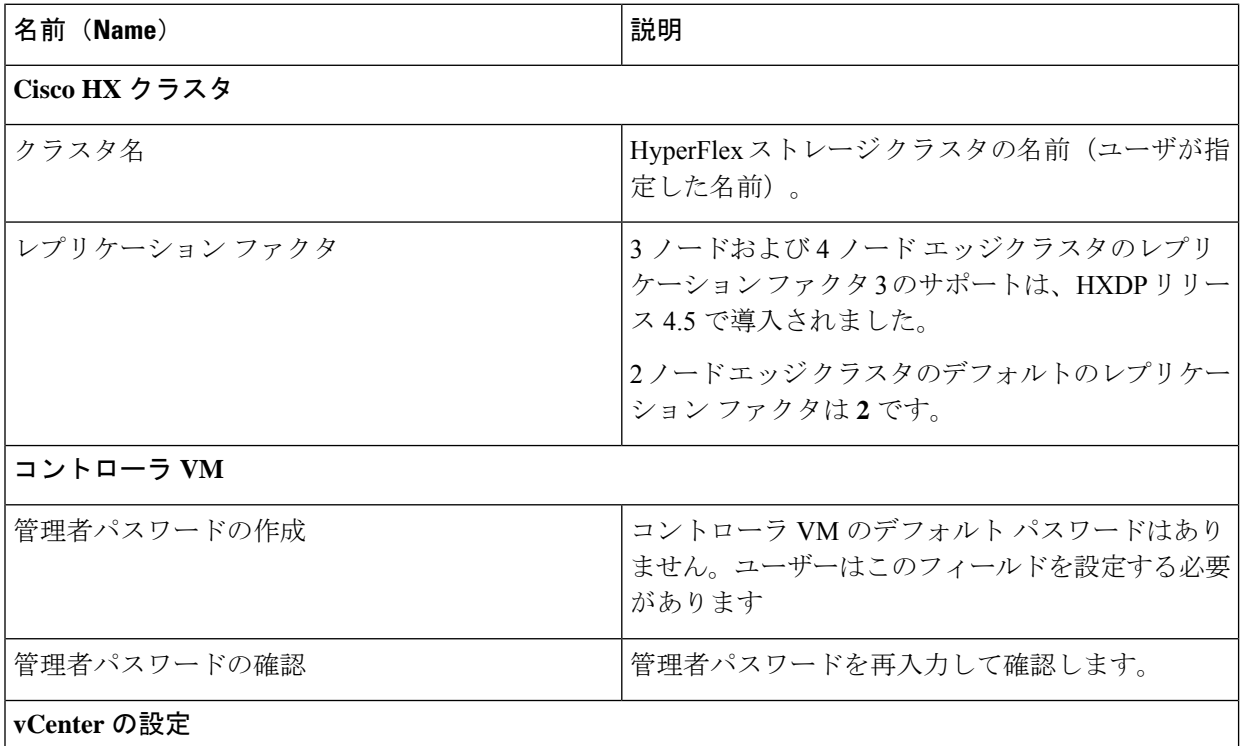

 $\mathbf{l}$ 

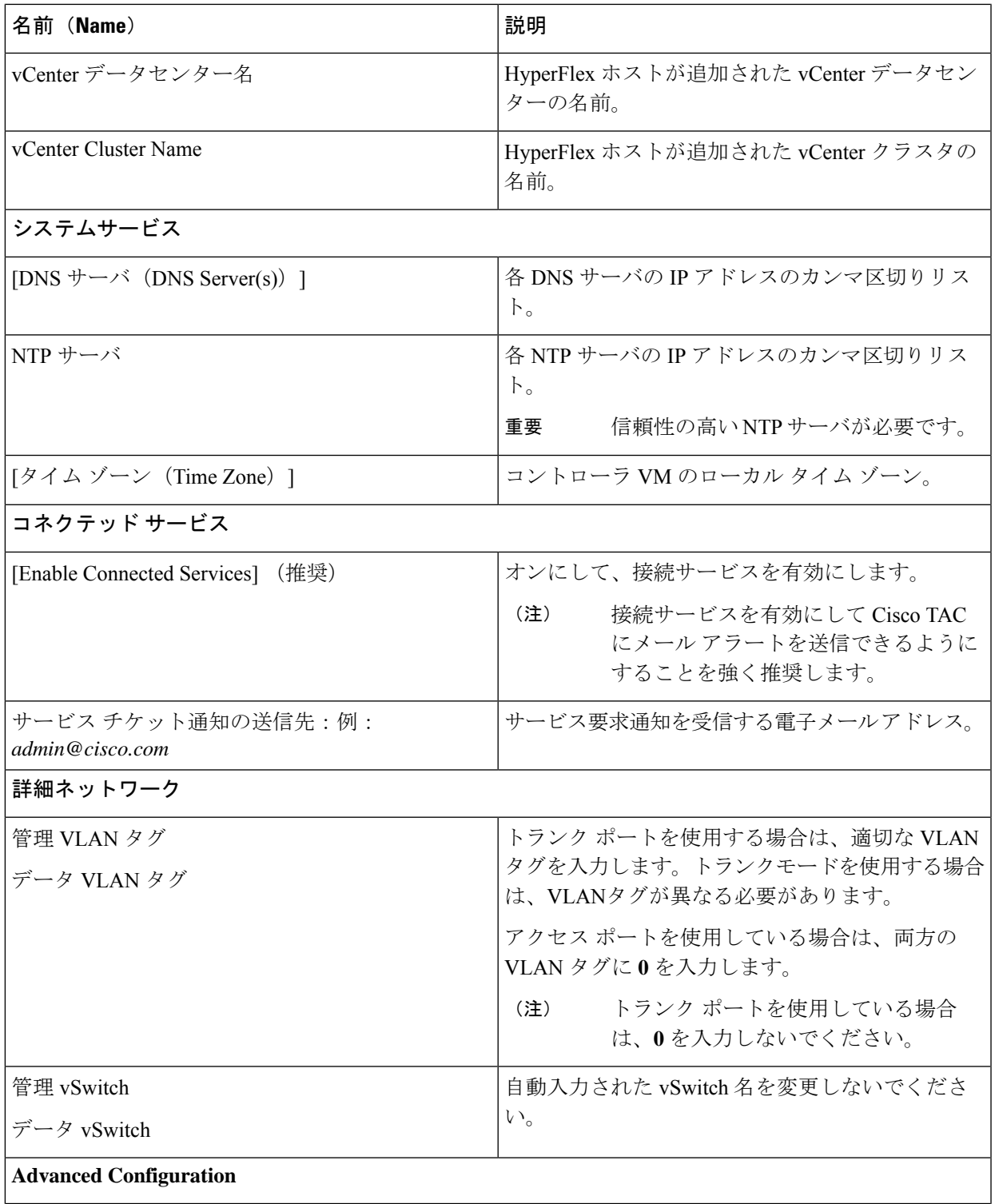

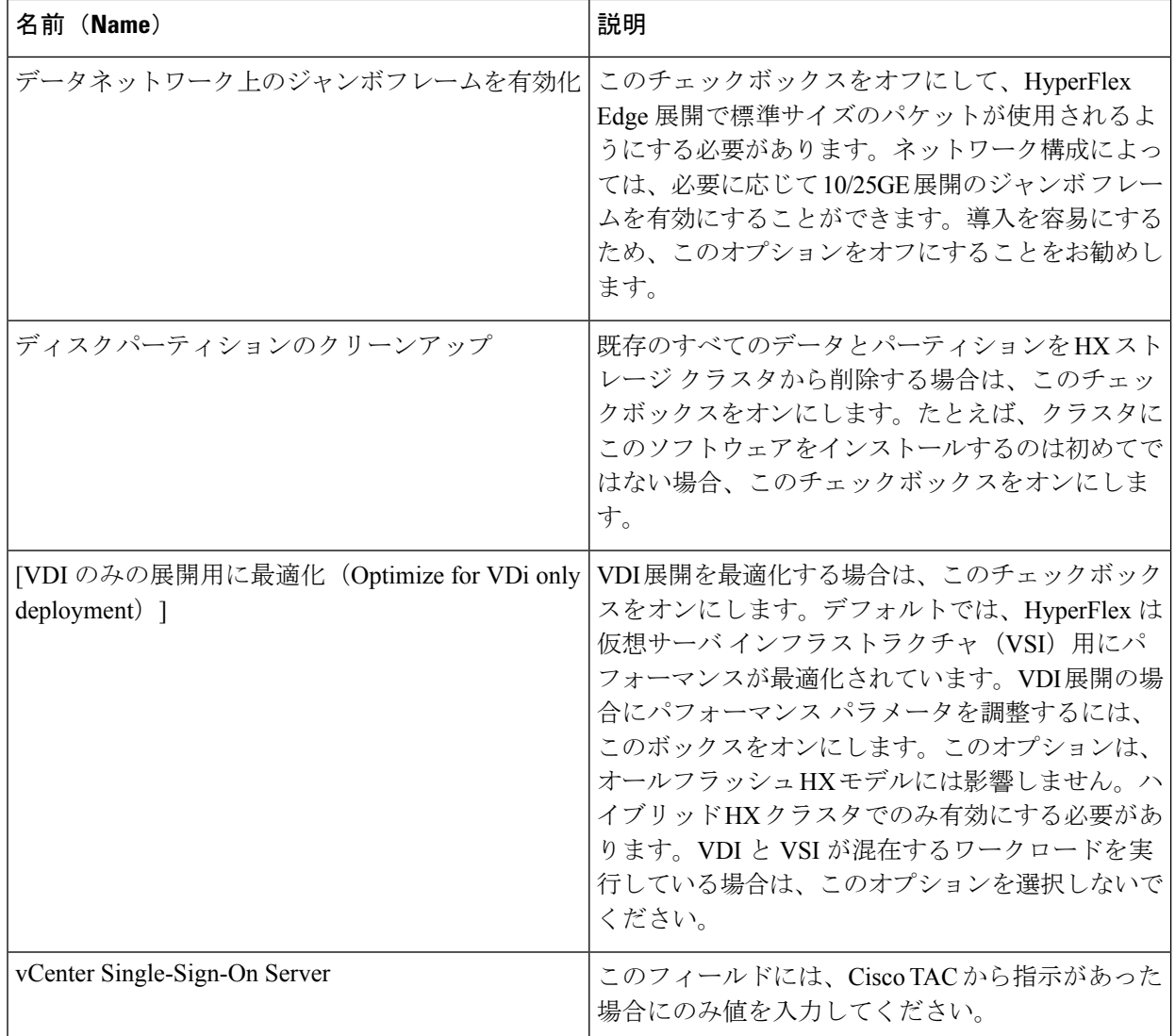

次のスクリーンショットを参照して、このページのフィールドに入力してください。

Ι

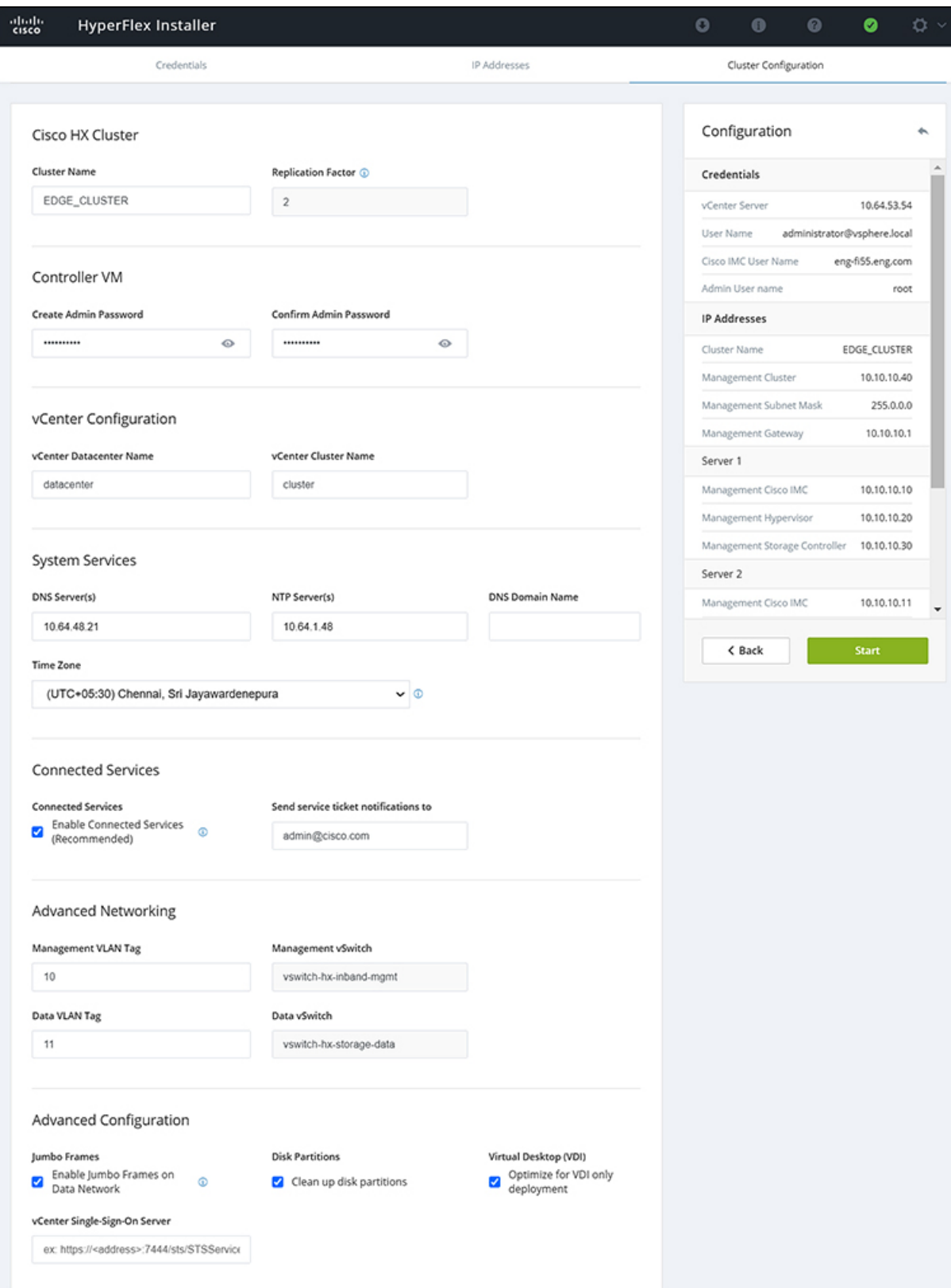

ステップ **10** 導入が完了すると、**[**導入の概要(**Summary Deployment**)**]**ページに導入の詳細が要約されて表示されま す。

### 次のタスク

HX Data Platformプラグインのインストールを確認します。「Cisco HX Data Platform ソフトウェ ア インストールの確認 (14 ページ)」を参照してください。

## **Cisco HX Data Platform** ソフトウェア インストールの確認

- ステップ **1 vSphere** を起動し、管理者として vCenter Server にログインします。
- ステップ **2 vCenter Inventory Lists** で、**Cisco HX Data Platform** が表示されることを確認します。

Cisco HX Data Platform のエントリが表示されていない場合は、vCenter からログアウトしてブラウザを閉 じ、再度ログインします。ほとんどの場合はこの操作で問題が解決します。

vCenter からログアウトしても問題が解決されない場合は、vCenter Web クライアントを再起動する必要が あります。VCSAにSSHで接続し、service vsphere-client restartを実行します。Windows対応のvCenter の場合、MMC のサービス ページで VMware vSphere Web クライアントを再起動します。

ステップ **3** 新しいクラスタがオンライン状態になっていて、登録済みであることを確認してください。

## **10/25GE** スイッチの設定に適用

## **(10/25GE** のみ**) HyperFlex** クラスタの設定

- ステップ **1** Webブラウザで、インストーラVMのIPアドレスを入力し、**[**承認(**Accept**)**]**または**[**続行(**Continue**)**]** をクリックして SSL 証明書エラーをバイパスします。
- ステップ **2** ログイン画面の右下隅にある **[**ビルド **ID**(**Build ID**)**]** で HyperFlex インストーラのビルド ID を確認しま す。
- ステップ **3** ユーザー名 **root** とパスワード **Cisco123** を使用して Cisco HX Data Platform にログインします。
	- システムは、デフォルトのパスワード *[Cisco123]* で出荷されますので、インストール中にこ れを変更する必要があります。HyperFlex オンプレミス インストーラでは、導入の一部とし てルート パスワードを変更する必要があります。新しいパスワードを指定しない限り、イン ストールを続行できません。設定の手順のこの時点で、新しいパスワードを使用します。 重要
- ステップ **4** エンド ユーザ ライセンス契約書を読み、**[**利用規約に同意する(**I accept terms and conditions**)**]** をオン にしてから、**[**ログイン(**Login**)**]** をクリックします。
- ステップ **5 [Workflow**(ワークフロー)**]**ページで、**[HyperFlex**によるクラスタ作成(**Cluster Creation withHyperFlex Edge**)**]** をクリックします
- ステップ **6 [**クレデンシャル(**Credentials**)**]**ページで、次のフィールドに値を入力してから、**[**続行(**Continue**)**]**を クリックします。

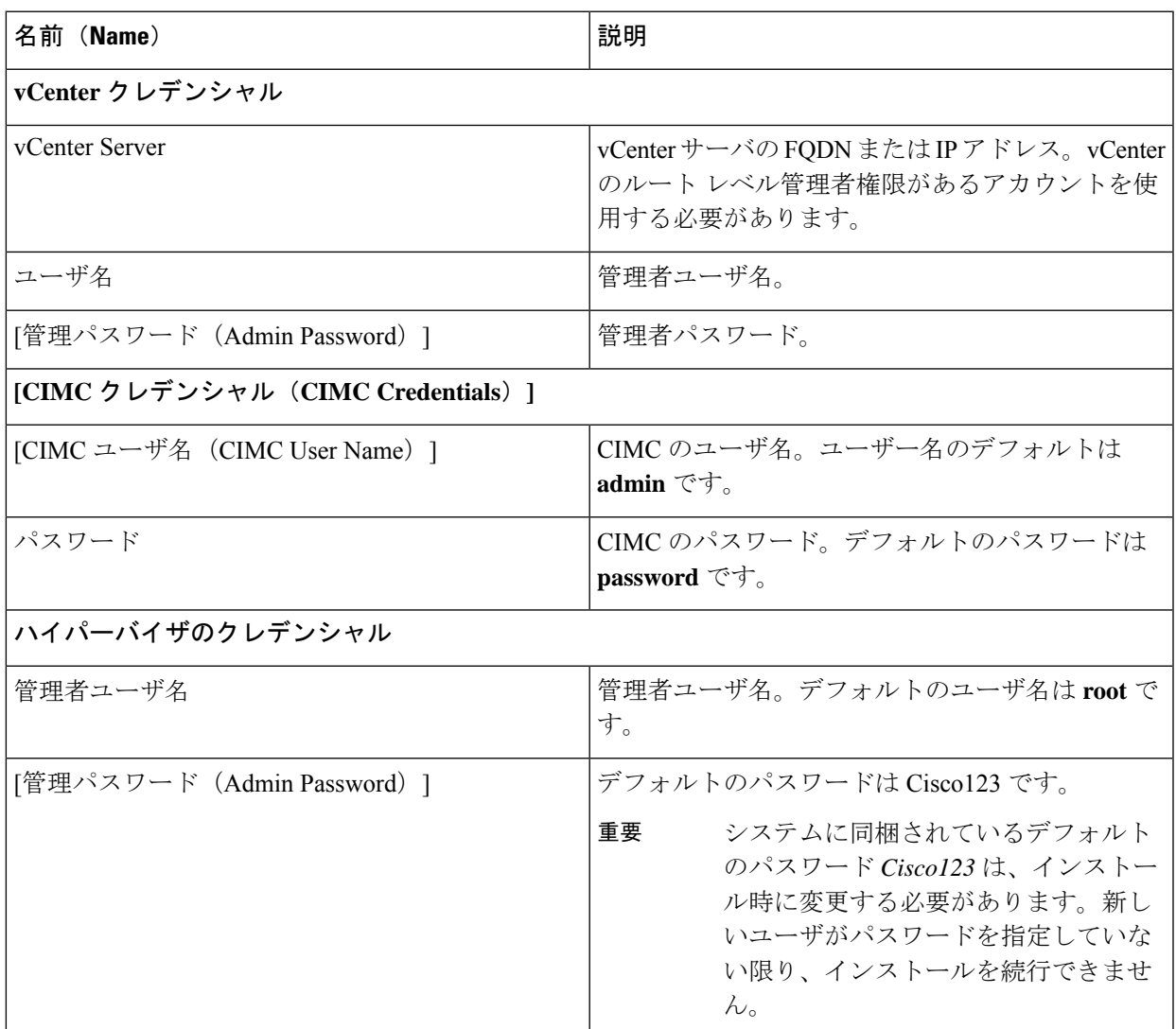

### ステップ **7 [IP** アドレス **(IP Addresses)]** ページで、サーバごとに割り当てられたアドレスを入力します。

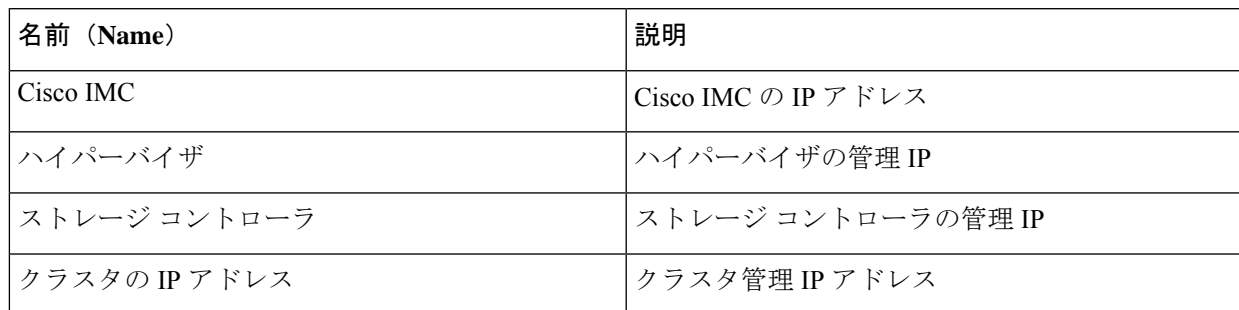

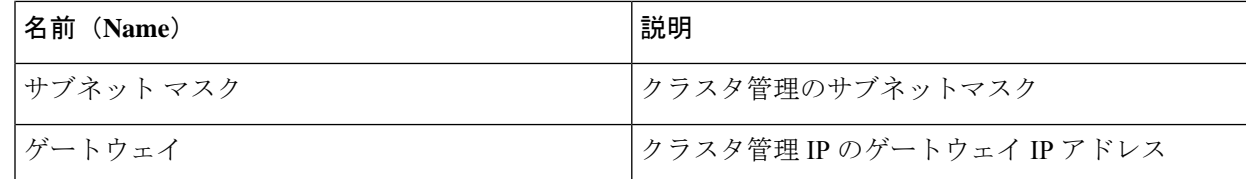

### ステップ **8 [**クラスタ構成(**Cluster Configuration**)**]** ページで、次のフィールドに値を入力してから、**[**続行 (**Continue**)**]** をクリックします。

(注) プリインストール ワークシートを使用して、すべてのフィールドに値を入力します。

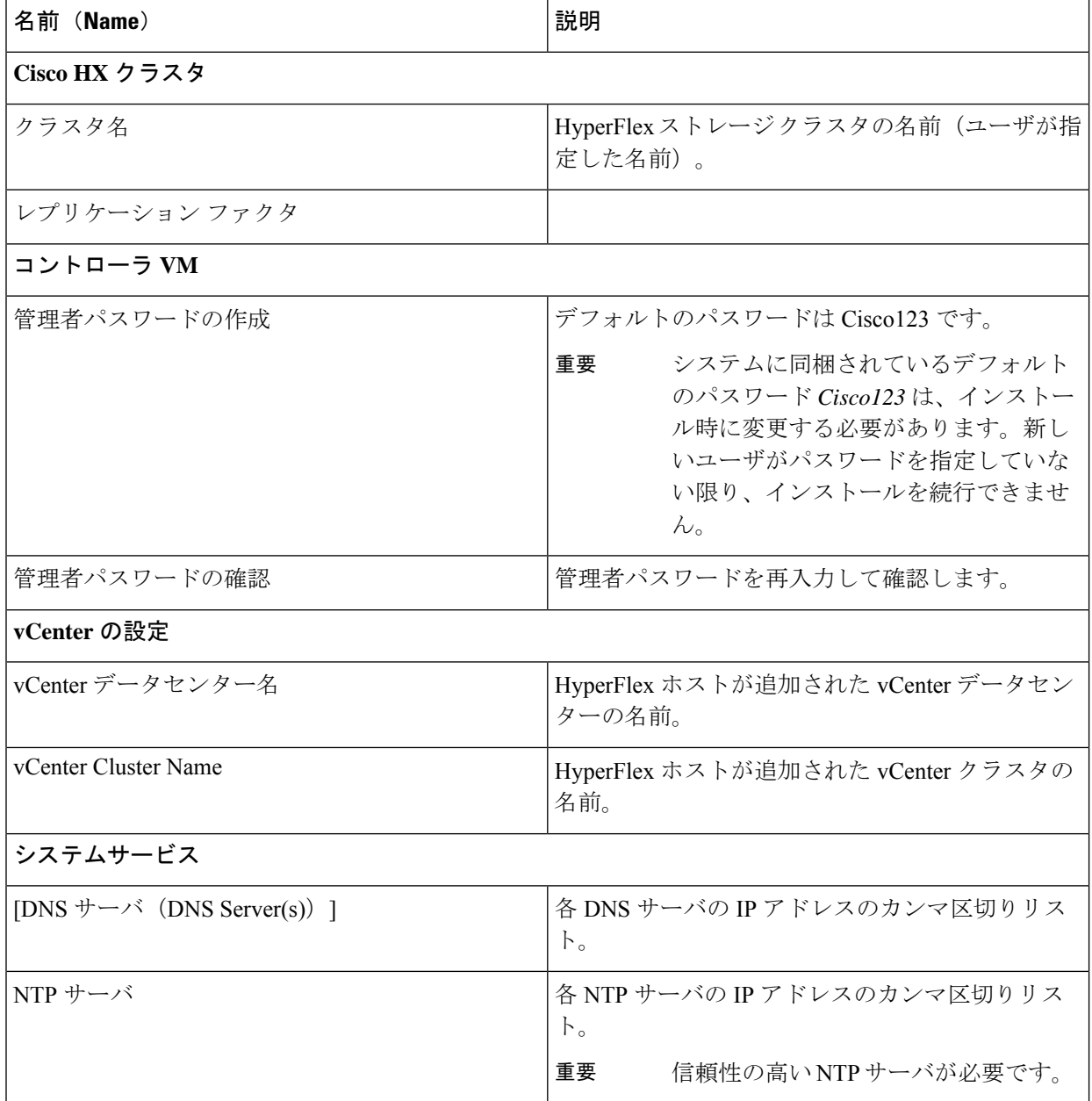

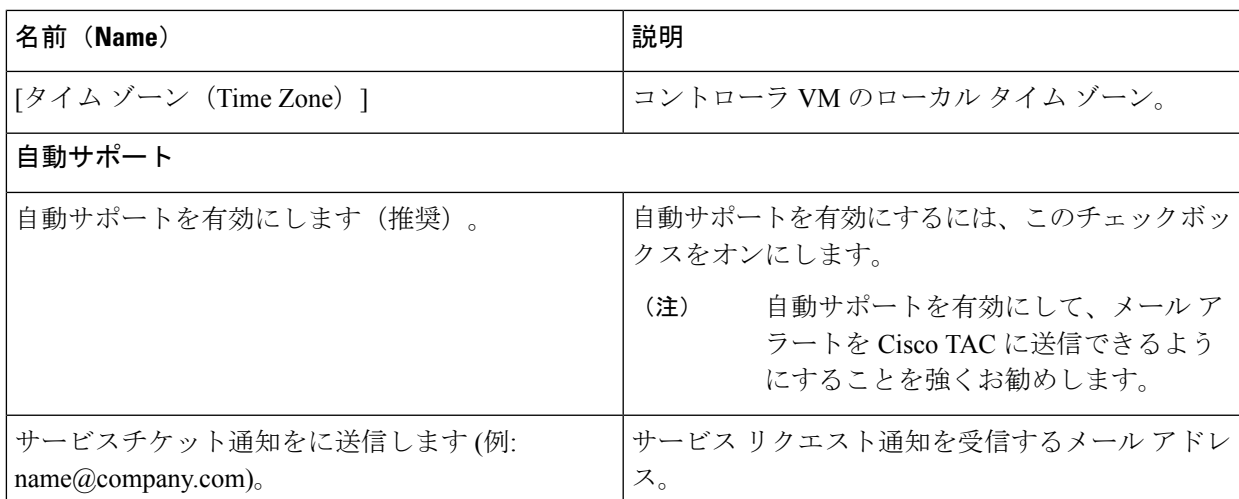

### ステップ **9 [**クラスタ構成の詳細設定(**Advanced Cluster Configuration**)**]** ページで、次のフィールドに値を入力し てから、**[**開始(**Start**)**]** をクリックします。

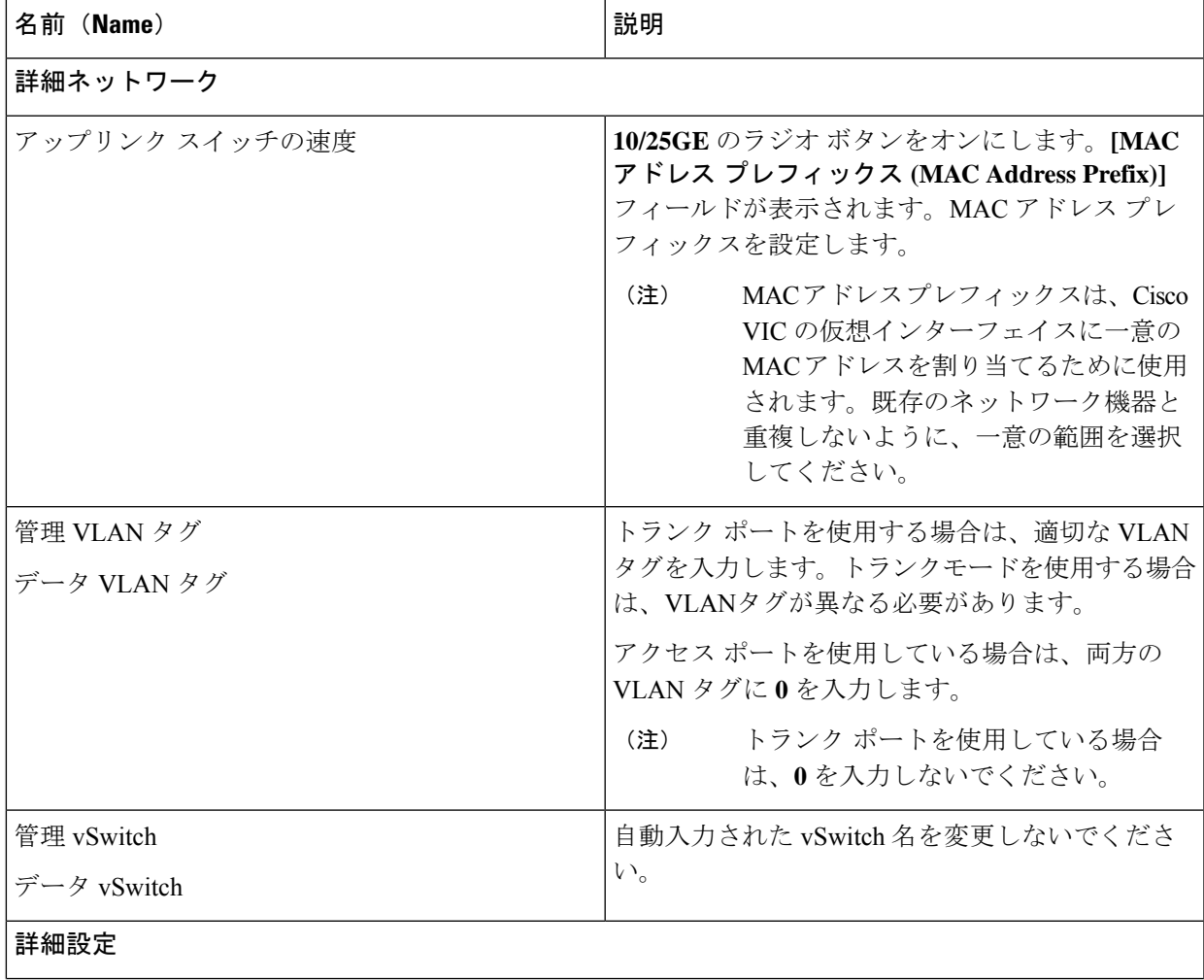

インストール

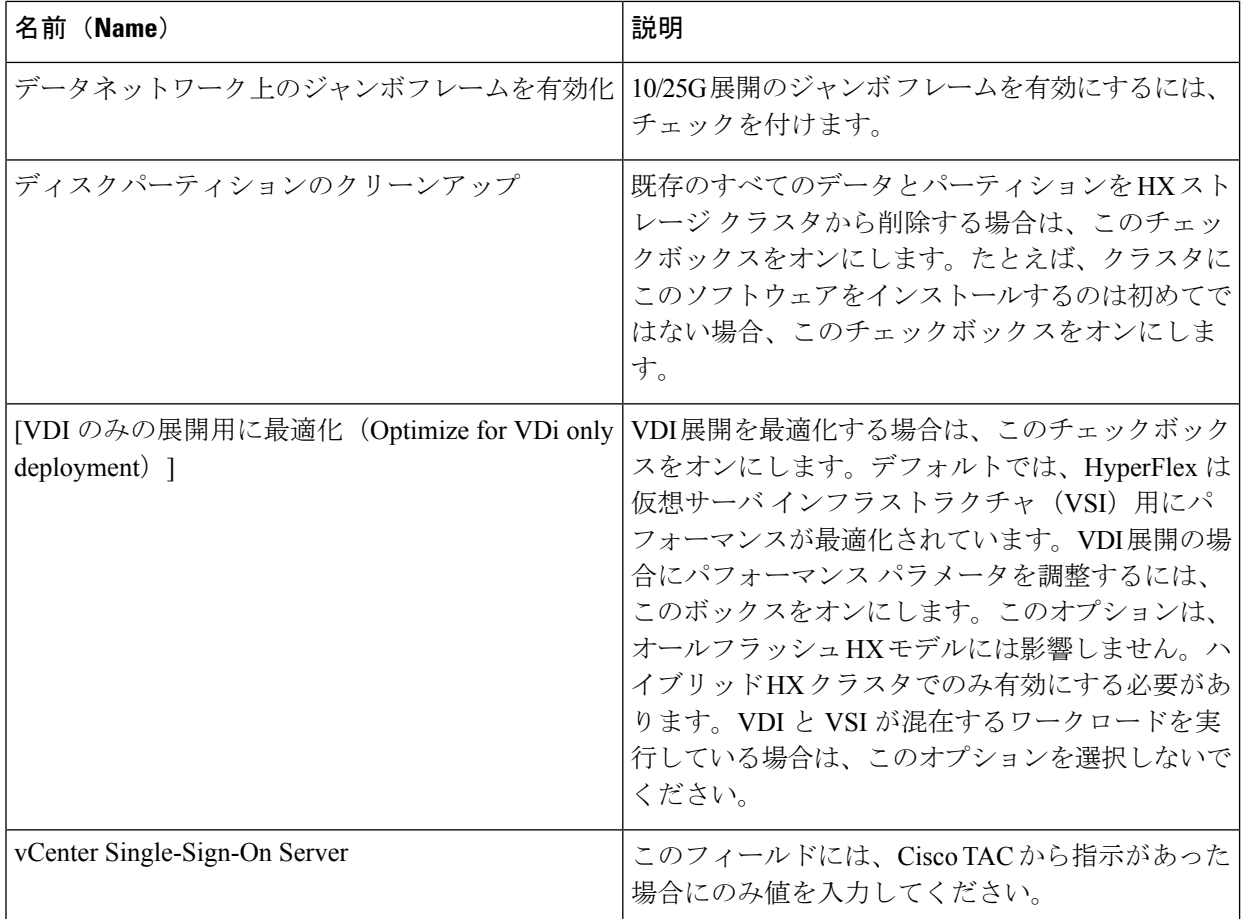

**[**進捗状況(**Progress**)**]**ページで、すべてのクラスタ構成タスクの進捗状況を確認します。導入が完了す るまでには 20 ~ 45 分かかります。

ステップ **10** 導入が完了すると、**[**導入の概要(**Summary Deployment**)**]**ページに導入の詳細が要約されて表示されま す。

### 次のタスク

HX Data Platform プラグインのインストールを確認します。

# **HX Connect** へのログイン

Cisco HyperFlex コネクトは、HX ストレージのモニタリング、およびレプリケーション、暗号 化、データストア、および仮想マシンのタスクに対し、HTML5 ベースのアクセスを提供しま す。この手順では、HX Connect の起動およびログインの概要を説明します。HX Connect への ログイン手順の詳細については、『Cisco HyperFlex データ [プラットフォーム管理者ガイド』](https://www.cisco.com/c/en/us/support/hyperconverged-systems/hyperflex-hx-data-platform-software/products-user-guide-list.html) を参照してください。

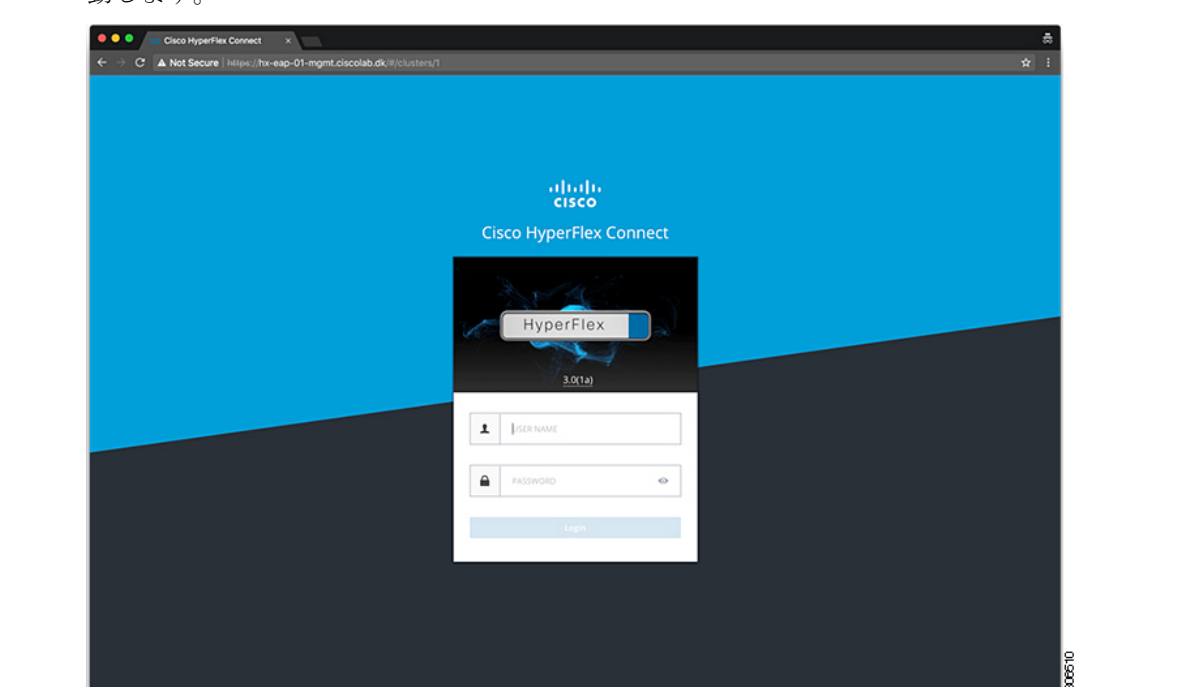

ステップ1 任意のブラウザで https://Cluster\_IP/ または https://FQDN にアクセスして、HX Connect UI を起 動します。

ステップ2 次のクレデンシャルでログインします。

- ユーザ名:**admin**
- パスワード:クラスタのインストール中に設定されたパスワードを使用します。

### 次のタスク

HyperFlex クラスタが実稼働で使用できるようになる前に、インストール後のスクリプトを実 行します。1GEと10/25GEのどちらのスイッチ設定を実行しているかに応じて、次を参照して ください。

**HX Connect** へのログイン

I

翻訳について

このドキュメントは、米国シスコ発行ドキュメントの参考和訳です。リンク情報につきましては 、日本語版掲載時点で、英語版にアップデートがあり、リンク先のページが移動/変更されている 場合がありますことをご了承ください。あくまでも参考和訳となりますので、正式な内容につい ては米国サイトのドキュメントを参照ください。